# Q Richmond

**Para acceder al ecosistema de aprendizaje Richmond, te invitamos a realizar el proceso de compra a través de los siguientes pasos**

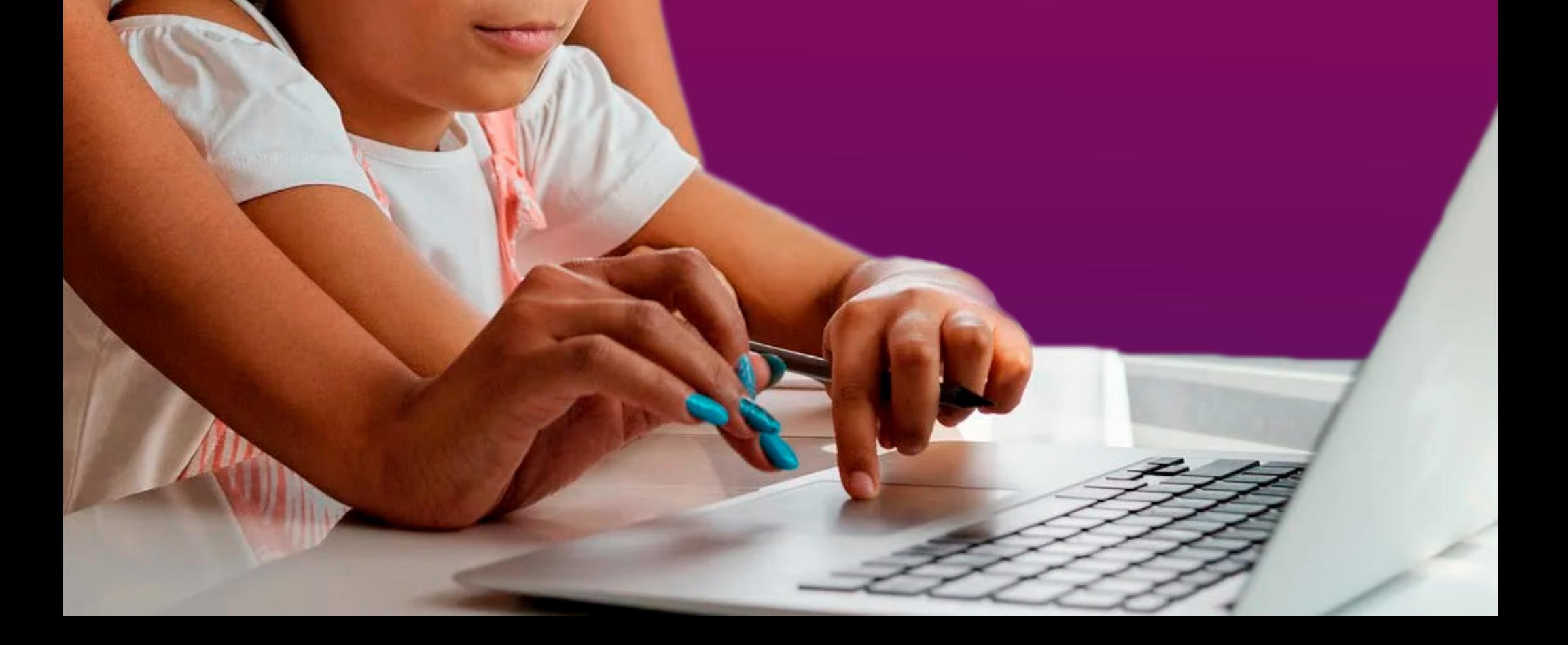

# **1**Ingresa al sitio web: **https://richmond.com.co/**

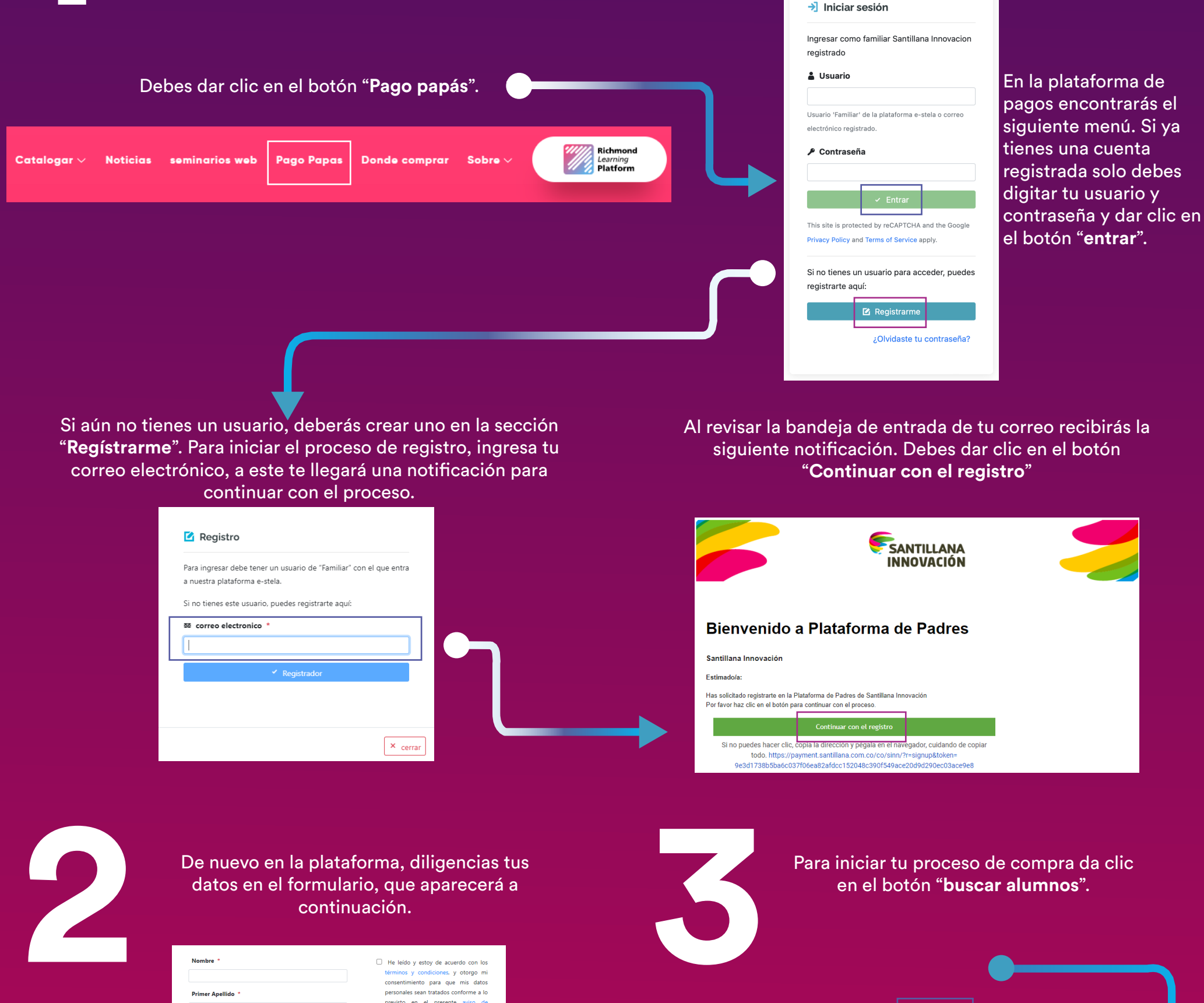

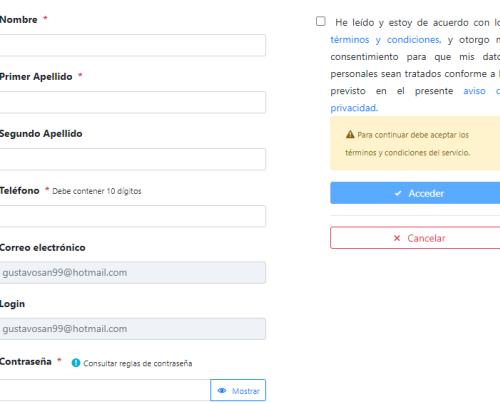

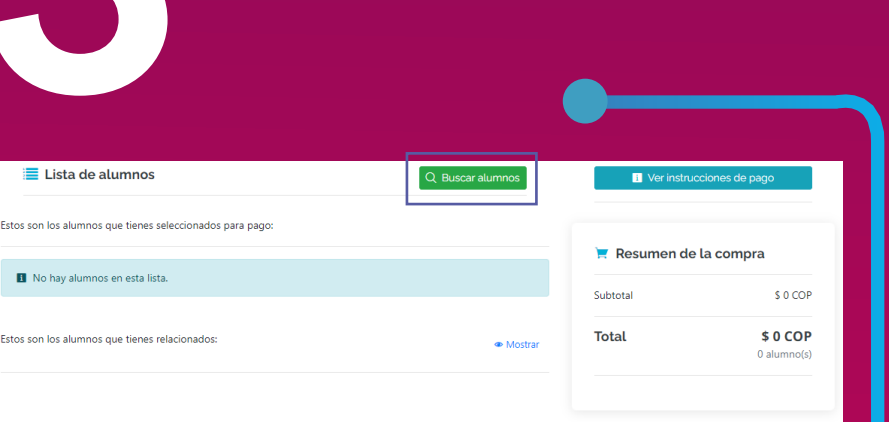

Selecciona el departamento, ciudad y colegio, después debes buscar el material de compra de tu hijo. Para hacerlo puedes utilizar su nombre y apellido o número de documento.

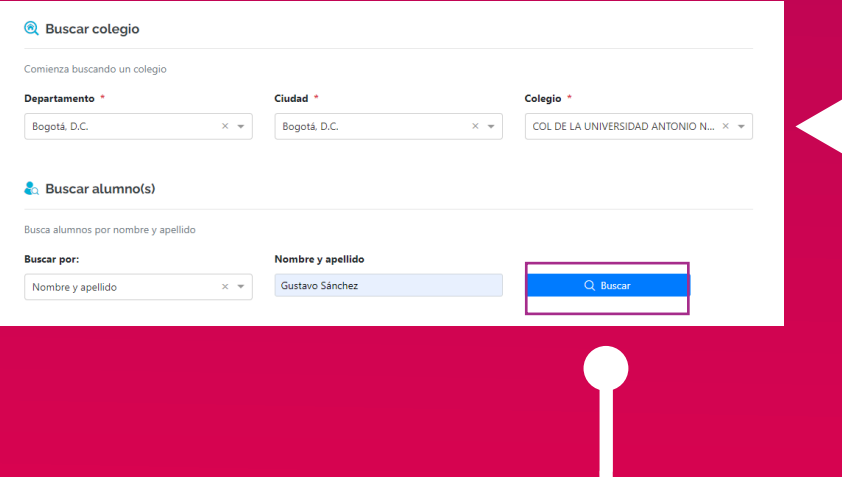

En caso de que el alumno no se encuentre en el sistema, deberás seleccionar el botón "**Agregar alumno**" para inscribirlo.

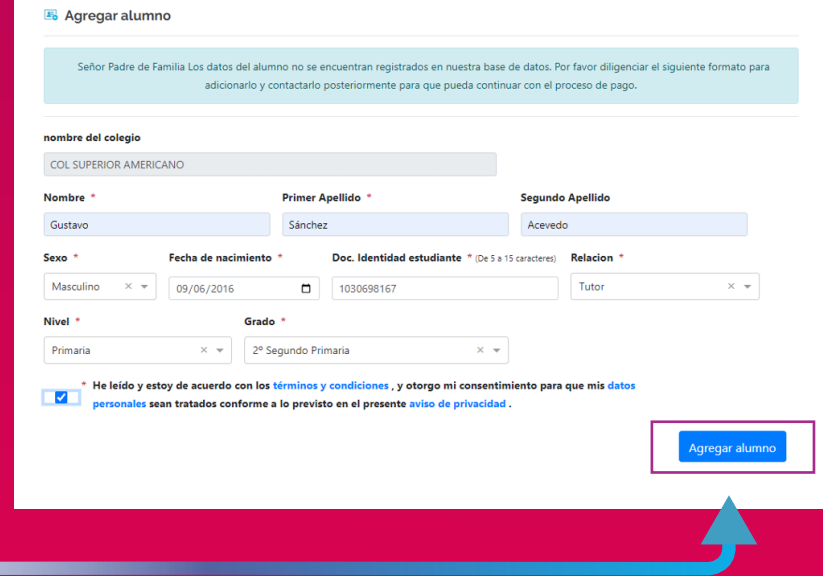

Para iniciar tu compra selecciona la opción:<br>
"proceder al pago".<br> **4** Para iniciar tu compra selecciona la opción:<br>
"proceder al pago". "**proceder al pago**".

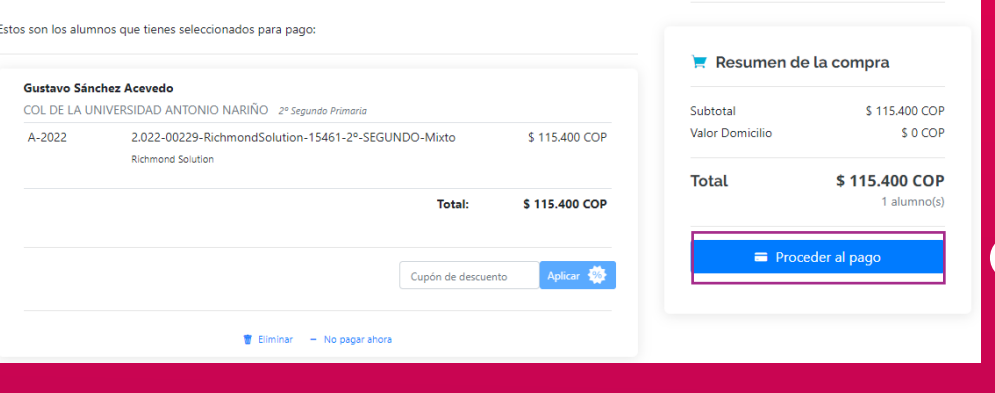

# Después deberás hacer clic en "**agregar datos de compra**".

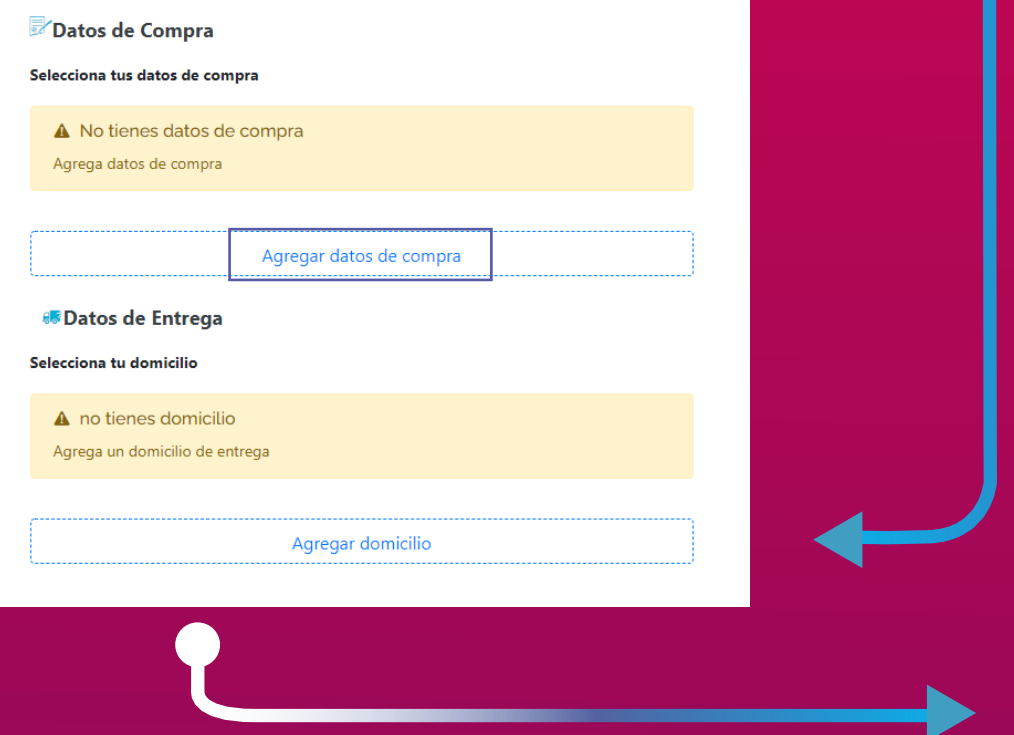

Completa el formulario y da clic en guardar. \*Recuerda verificar muy bien tus datos ya que estos serán vitales para la facturación y el envío correcto de tu compra\*.

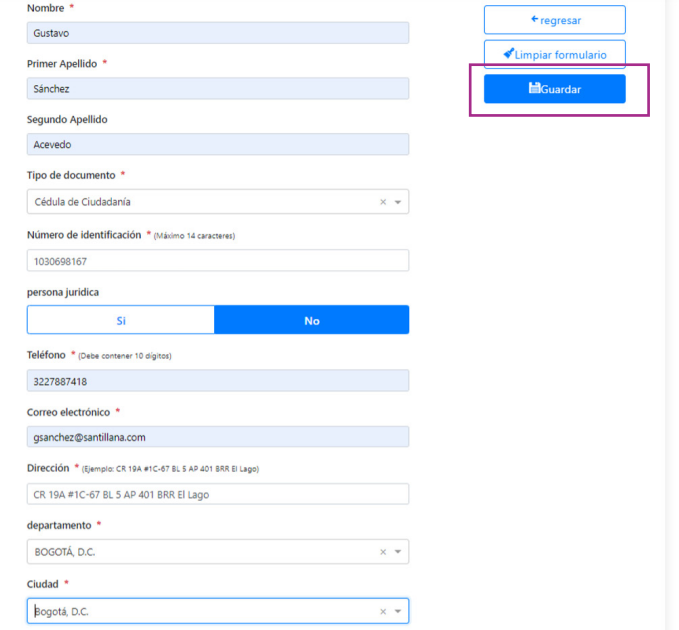

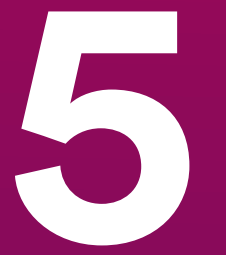

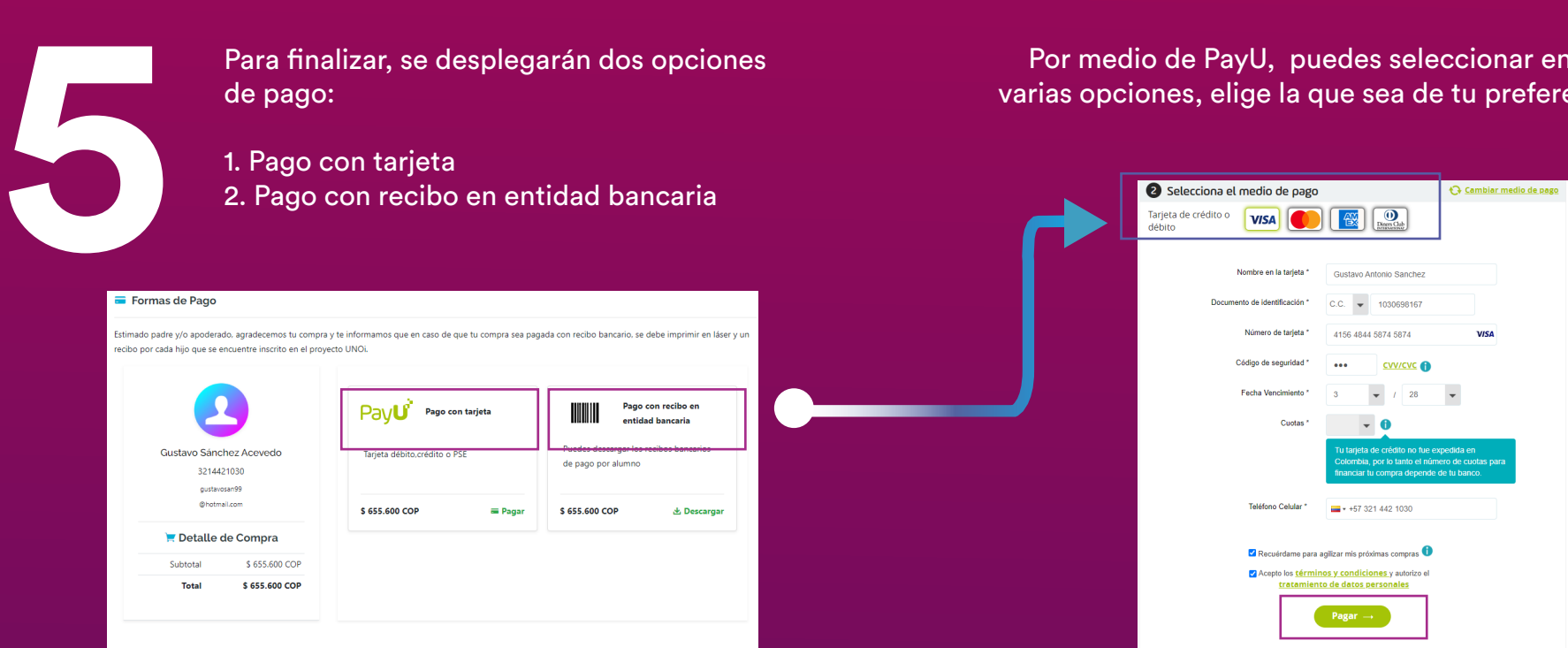

de pago:

## Por último se confirmará tu pago, recuerda que debes guardar la referencia de este.

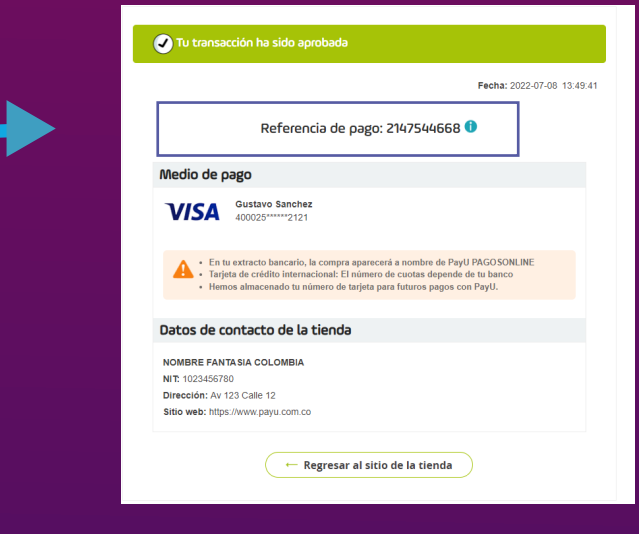

### 1. Pago con tarjeta

2. Pago con recibo en entidad bancaria

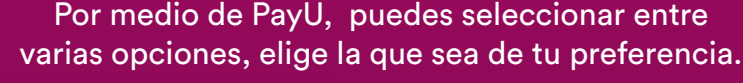

← Cambiar medio de pago

Selecciona el medio de pago

Recuerda completar la información y los datos de seguridad para darle clic al botón "pagar" y finalizar tu compra.

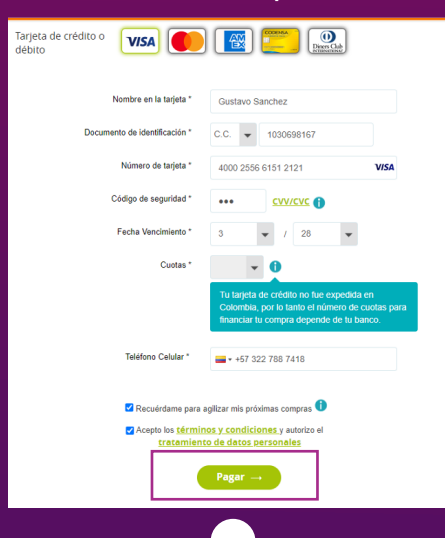

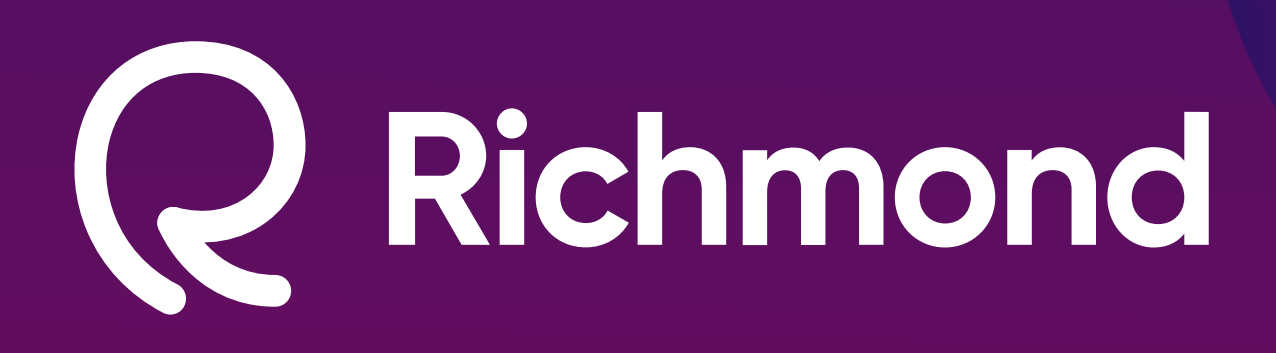

**Después de realizar el pago, el material será enviado a la dirección que indicaste en la sección datos de envío, en un período aproximado de 8 días hábiles.**

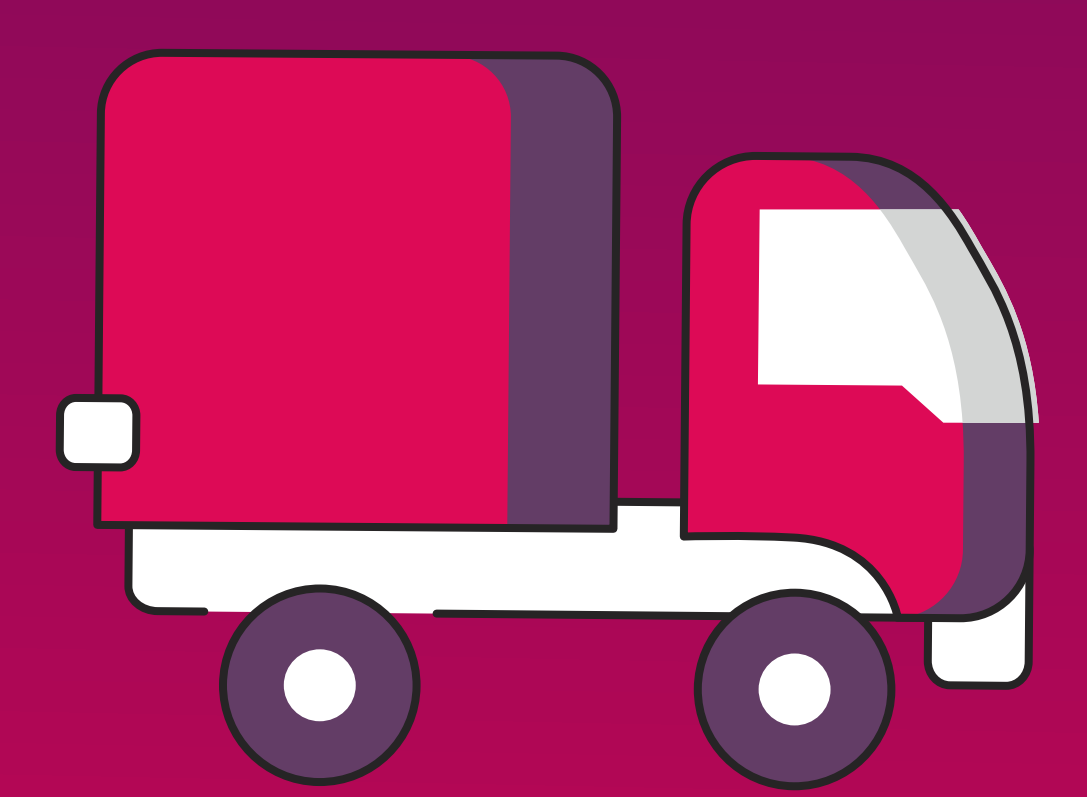

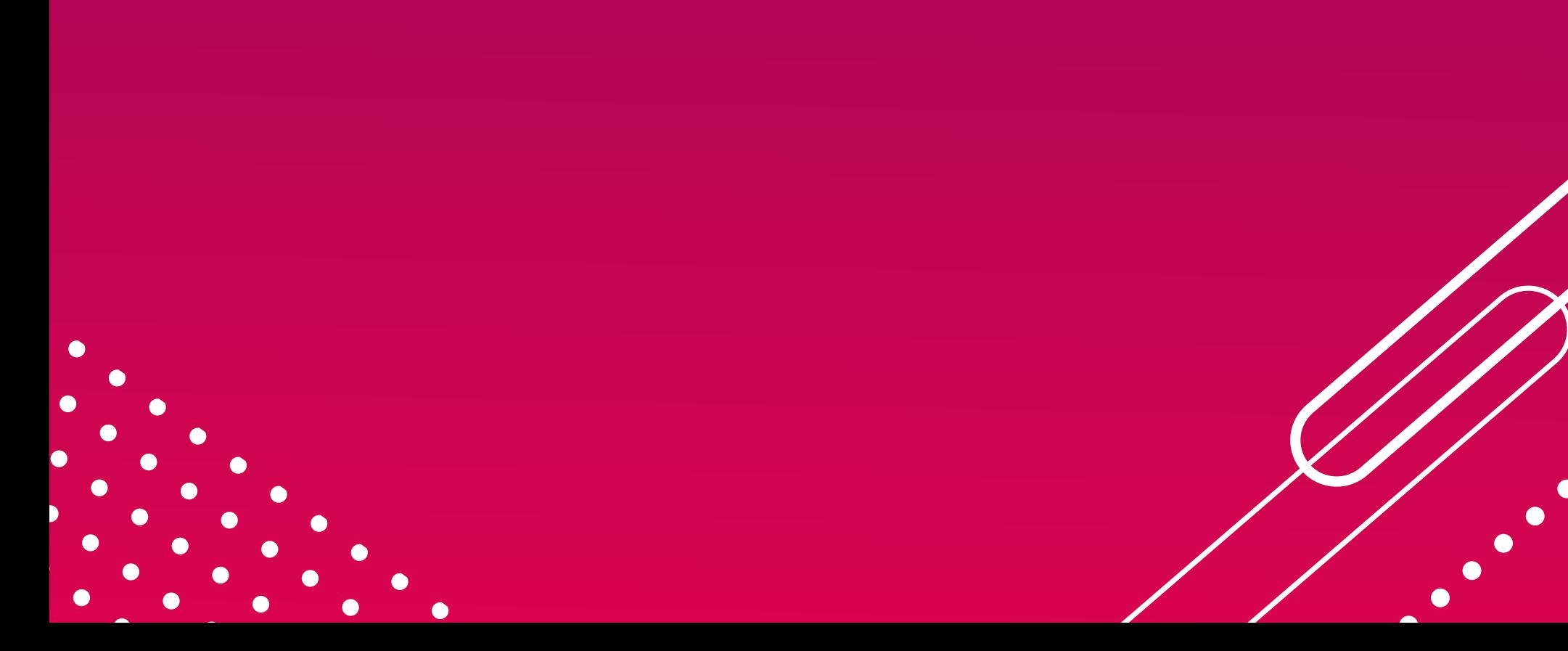